## E-İMZANIZ SİZE ULAŞTIĞINDA İLK YAPILMASI GEREKENLER

- 1- Daha önce kurmadıysanız, Batman İl Milli Eğitim Müdürlüğü Sitesinden [https://batman.meb.gov.tr/www/icerik\\_goruntule.php?KNO=2406](https://batman.meb.gov.tr/www/icerik_goruntule.php?KNO=2406) DYS programını indirerek bilgisayarınıza kurunuz.
- 2- E-imzanız ile beraber gelen kılavuza göre sim kartınızı (e-imza) kart okuyucuya takınız.
- 3- <https://nesbireysel.kamusm.gov.tr/nb.go> adresine giriniz.

Bireysel Nitelikli Elektronik Sertifika Islemleri Bireysel Nitelikli Elektronik Sertifika İşlemleri > Bireysel Nitelikli Elektronik Sertifika İşlemleri

## Kullanıcı Doğrulama Ekranı

Sertifikanızı kullanıma açmak için lütfen "Şifreli Giriş" seçeneğini kullanınız. Kullanıma açılmış bir e-imza sertifikanız var ise "Şifreli Giriş " ya da "E-İmzalı Giriş" seçeneğini kullanabilirsiniz.

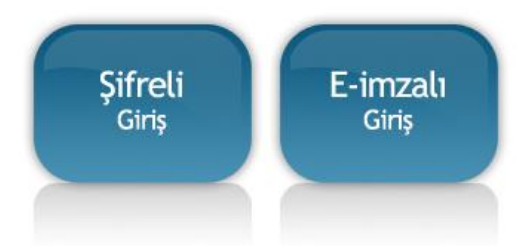

## 4- Şifreli Giriş ile sisteme giriş yapınız.

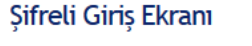

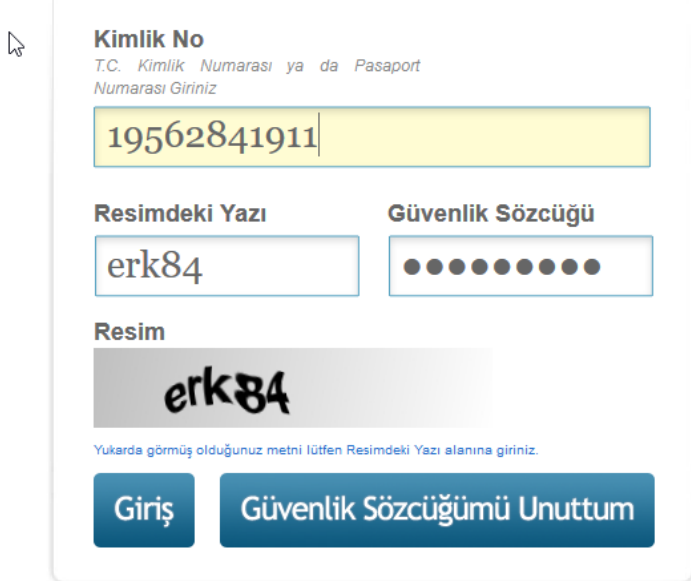

5- TC kimlik, Resimdeki yazı ve Güvenlik sözcüğünü girerek devam ediniz. Güvenlik sözcüğünüzü unutmuş iseniz kendi cep telefonunuz ile 444 55 76 yı arayarak önce 1 sonra 2 ve TC kimlik numaranızı girerek tekrar yeni bir güvenlik sözcüğünü alabilirsiniz.

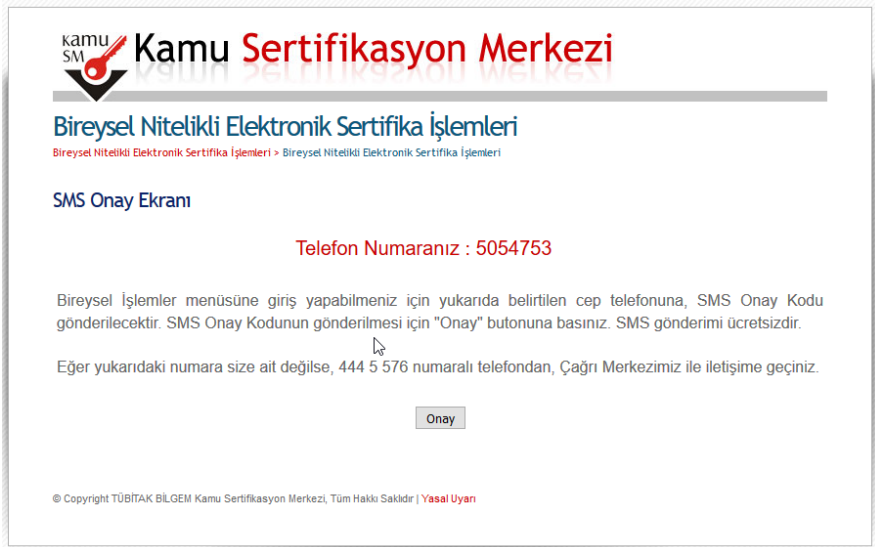

6- Gelen ekranda Onay butonuna basarak devam ediniz. (Cep telefon numaranız yanlış görünüyor ise 444 55 76 yı arayarak düzelttiriniz)

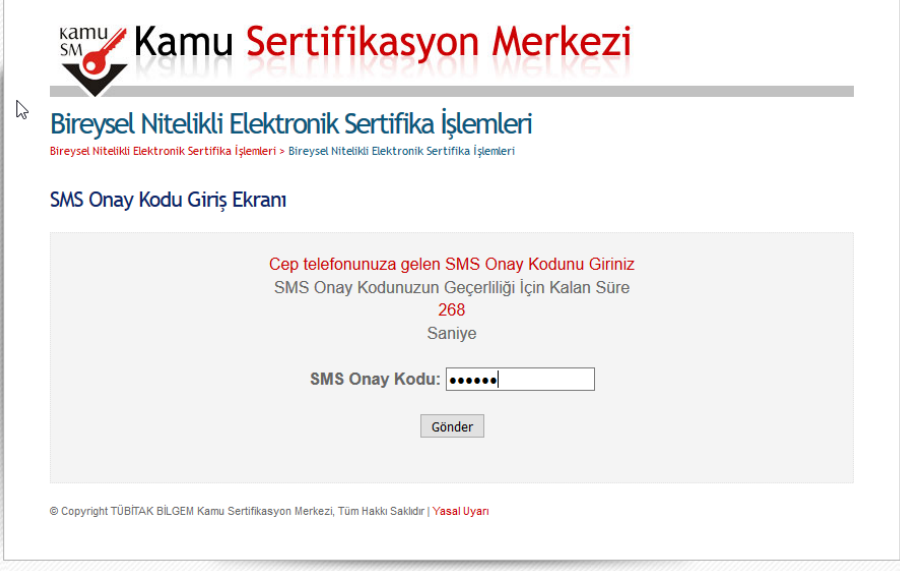

7- Cep telefonunuza gelen onay kodunu girdikten sonra sizi aşağıdaki gibi bir ekran karşılayacaktır. PIN/PUK Bilgisi butonuna tıklayarak devam ediniz.

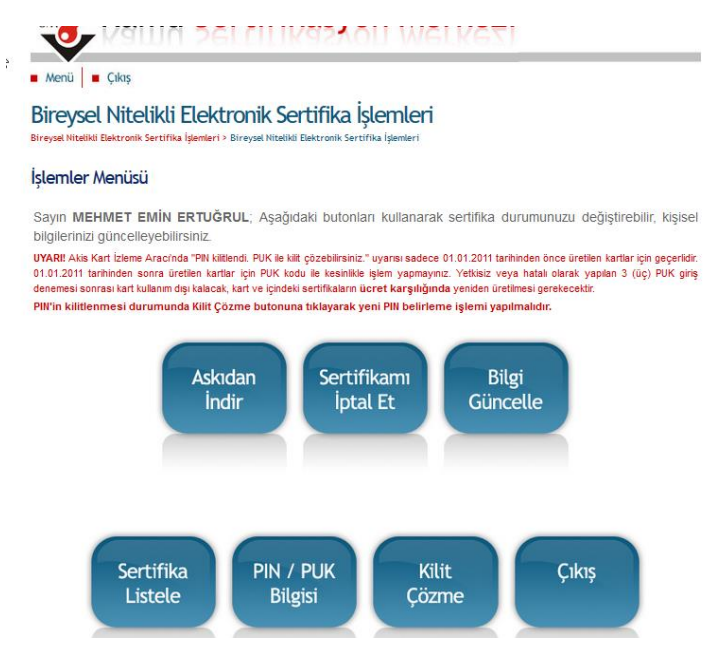

Tevfik EDİS - Batman il Milli Eğitim Müdürlüğü - Bilgisayar ve Ağ Sistemleri Yöneticisi

8- 6 Haneli PIN bilgisi ekranda görünecektir. Bu PİN sizin e-imza şifrenizdir. DYS de yazılara onay vermek için gerekli şifreniz bu dur.

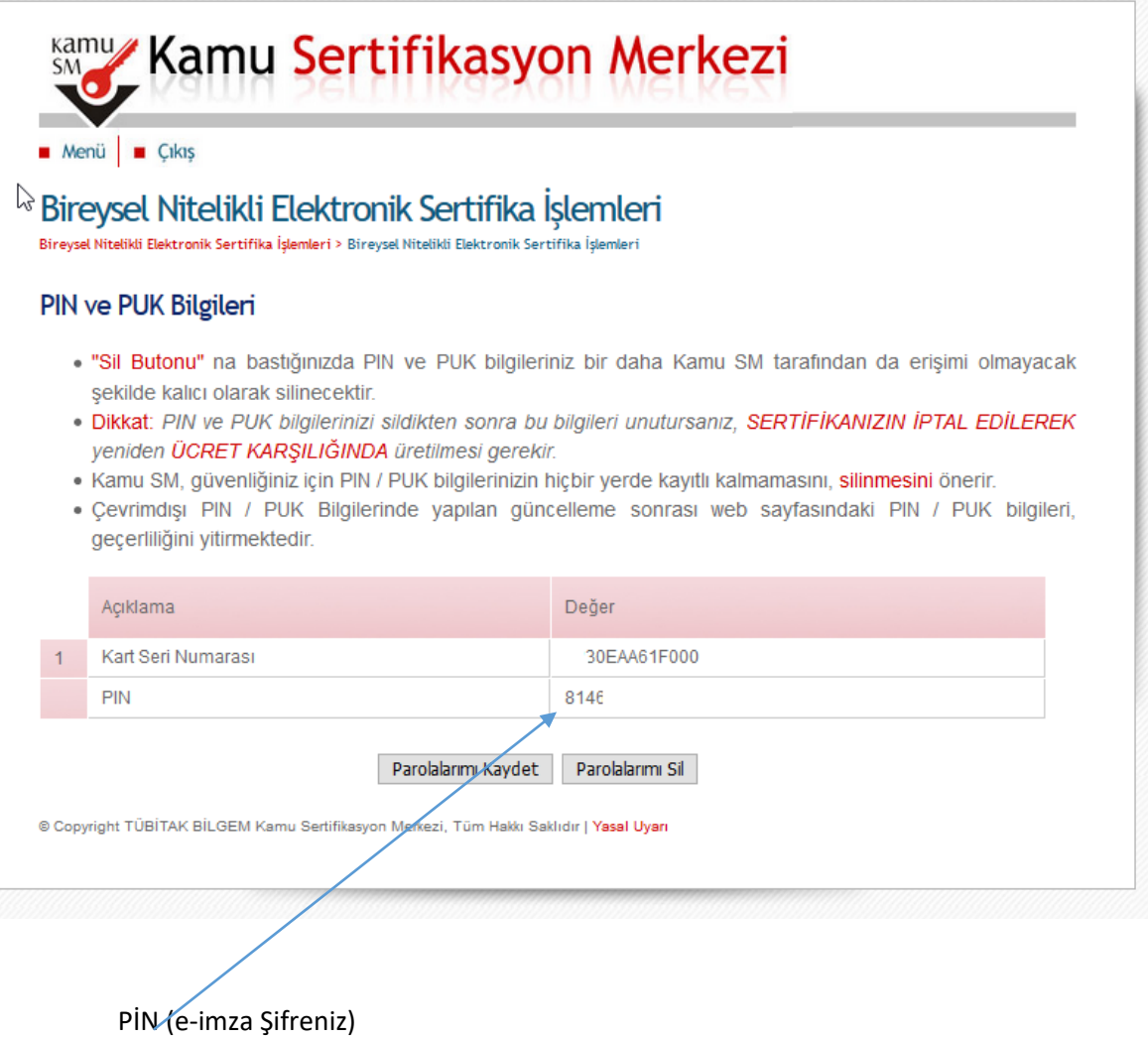